# **Guide de l'utilisateur - Tests techniques (1/9)**

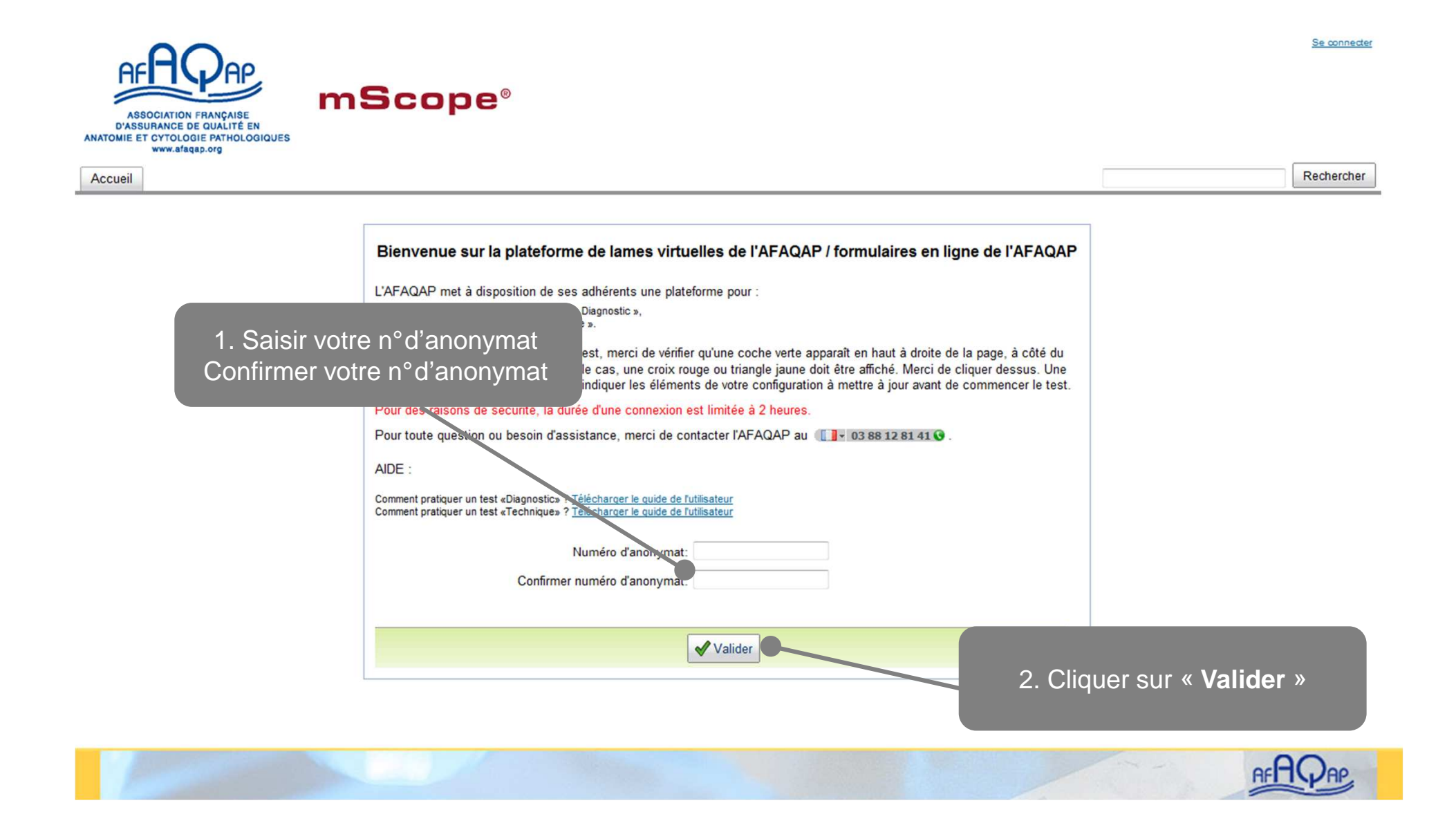

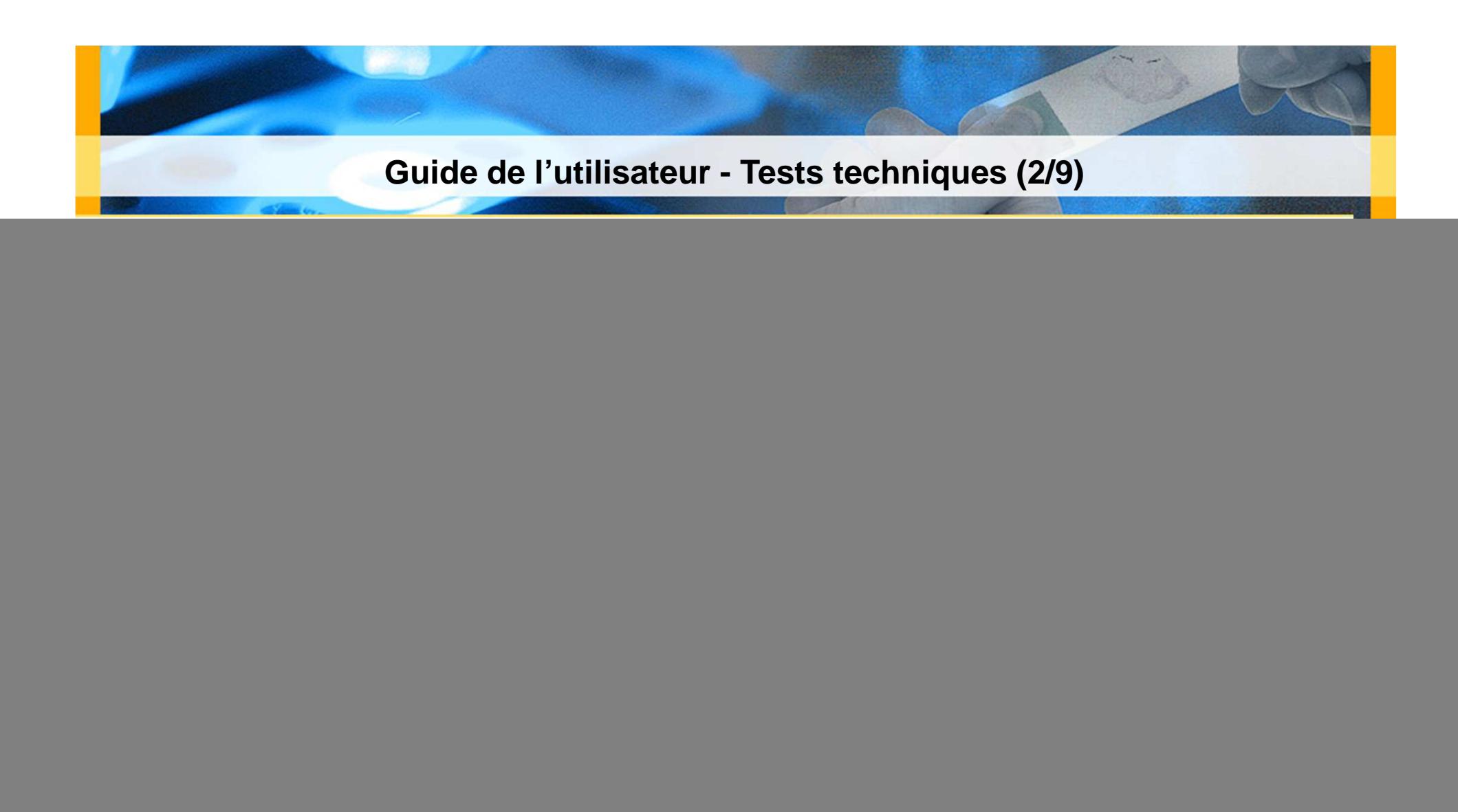

![](_page_1_Picture_1.jpeg)

![](_page_2_Picture_0.jpeg)

#### Bienvenue sur le portail mScope Pédagogique

mScope est la plateforme Web innovatrice pour la communication et collaboration, développée par Aurora Interactive Ltd. Vous pouvez créer, gérer et partager en ligne du contenu pédagogique multimédia riche grâce à ses modules de références, publication et évaluation.

![](_page_2_Picture_3.jpeg)

![](_page_2_Picture_4.jpeg)

Créez, planifiez et faites le suivi de tests formels ou d'auto-évaluations informelles, pour de multiples groupes d'apprenants, sur différent sujets à la fois. Choisissez entre une correction automatique ou manuelle, et publiez les résultats à votre convenance.

![](_page_2_Picture_6.jpeg)

![](_page_2_Picture_7.jpeg)

![](_page_3_Picture_0.jpeg)

![](_page_3_Figure_1.jpeg)

![](_page_3_Picture_2.jpeg)

![](_page_4_Picture_0.jpeg)

![](_page_4_Picture_17.jpeg)

![](_page_4_Picture_18.jpeg)

Sélectionner le test et cliquer sur « **Répondre** » pour ouvrir le questionnaire (l'icône ne s'affiche que lorsque le test est ouvert)

![](_page_4_Picture_4.jpeg)

#### **Guide de l'utilisateur - Tests techniques (6/9)**

![](_page_5_Figure_1.jpeg)

### **Guide de l'utilisateur - Tests techniques (7/9)**La barre de progression indique le nombre de questions répondues**Examen 'Test technique Questions** Progression: Répondu: 2 | Non répondu: 19 | Total. 21 10% RO - Q1 - Durée de RO - Q3 - Fixateur (0 Points) conservation (0 Pts)

![](_page_6_Picture_1.jpeg)

![](_page_6_Picture_2.jpeg)

## **Guide de l'utilisateur - Tests techniques (8/9)**

**Il est possible d'interrompre la saisie dans le questionnaire à tout moment.**Les réponses enregistrées sont conservées et modifiables durant la période d'ouverture du test.

![](_page_7_Picture_19.jpeg)

![](_page_7_Picture_20.jpeg)

Pour reprendre la saisie des réponses, cliquer sur « **Répondre**»

![](_page_7_Picture_5.jpeg)

![](_page_8_Picture_0.jpeg)

![](_page_8_Picture_20.jpeg)

![](_page_8_Picture_21.jpeg)

Même lorsque le test est répondu intégralement, il est toujours possible de modifier les réponses durant la période d'ouverture du test en cliquant sur « **Répondre** »

![](_page_8_Picture_4.jpeg)